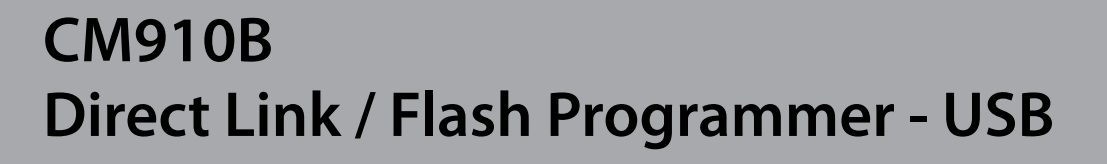

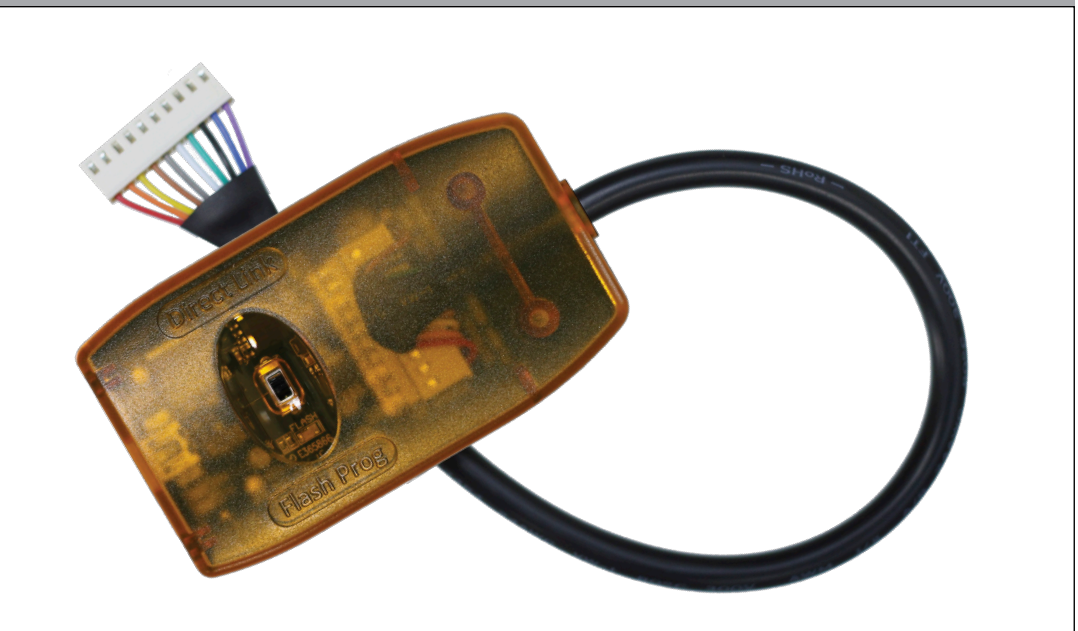

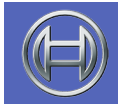

**Security Systems**

**Security System Installer Reference Guide EN**

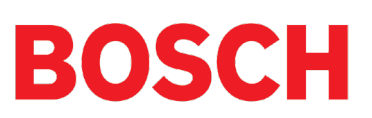

# CM910B - Combined Direct Link / Flash Programming Module

## **Introduction**

The CM910B combined Direct Link / Flash Programmer module allows you to connect your PC or notebook to the control panel for on-site RAS sessions or to update control panel firmware using a single cable connected directly to a Windows PC USB port.

| <b>Module Compatibility</b> |
|-----------------------------|
| <b>Panels Supported</b>     |
| Solution 16i                |
| <b>Solution 16Plus</b>      |
| <b>Solution 64</b>          |
| <b>Solution 144</b>         |
| Solution 6000               |

*Table 1: Module Compatibility*

## **Installing the USB Driver**

Regardless of whether you are doing a direct link connection or flash updating the first thing you have to do is to setup the correct USB driver in your computer.

Most late versions of the Windows operating systems will already have in built driver support for the CM910B provided that all OS updates have been applied.

Plug the CM910B cable into a spare USB port on the PC and note if the driver installs correctly. If not, you will need to locate the correct driver for your OS version and manually install it.

The driver can be found on the Solutionlink RAS DVD in the CM903 - USB to Serial Converter Driver folder or you can download a copy from the alarmsoftware.com.au website.

## **Configuring COM Ports**

The flash update program is currently only capable of working on COM ports 1 - 4. If the USB driver has been installed on a COM port higher than 4 you will need to reconfigure the operating system so that it uses one of the first four COM ports for the CM910B.

To do this, make sure the module is connected then go to Start, Control Panel and select the Device Manager option. Scroll down and select Ports (COM&LPT). From the list locate the port currently assigned to the CM910B which will be called something like Prolific USB to Serial Comm Port and then right click on it and select Properties.

Next select Port Settings and then select Advanced. At the bottom of this page you will see an option to change the assigned COM port number. Change this to either COM 1,2,3 or 4 and then exit. The system will remember this new setting from now on.

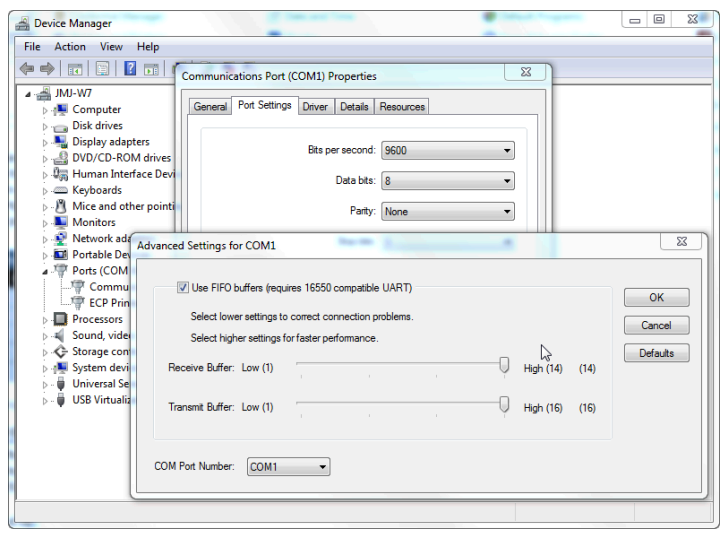

*Figure 1: Device Manager - COM Port Selection*

#### **Flash Firmware Upgrade Files**

The following panels and modules can be firmware updated to add new features and or to provide bug fixes to existing installations. Firmware update files are available from your nearest Bosch distributor on request.

> **Solution 16i Solution 16+ Solution 64 Solution 144 Solution 6000**

**CM705B Universal Expander Module**

#### **Flash Updating Control Panels or Modules**

Before you begin ensure you have the correct flash firmware file for the panel / module you are updating. To check the current panel or module type and firmware revision, enter installer programming mode and press MENU 7-0-0 or MENU 6-0-0 respectively.

The section explains how to perform the flash update. To check the current panel or module type and firmware revision, enter installer programming mode and press MENU 7-0-0 or MENU 6-0-0 respectively. Ensure you have the correct flash firmware file for the panel / module you are updating.

1. Remove power from the panel / module and connect the CM910B Direct Link / Flash Programmer to the 10 pin serial port connector on the board.

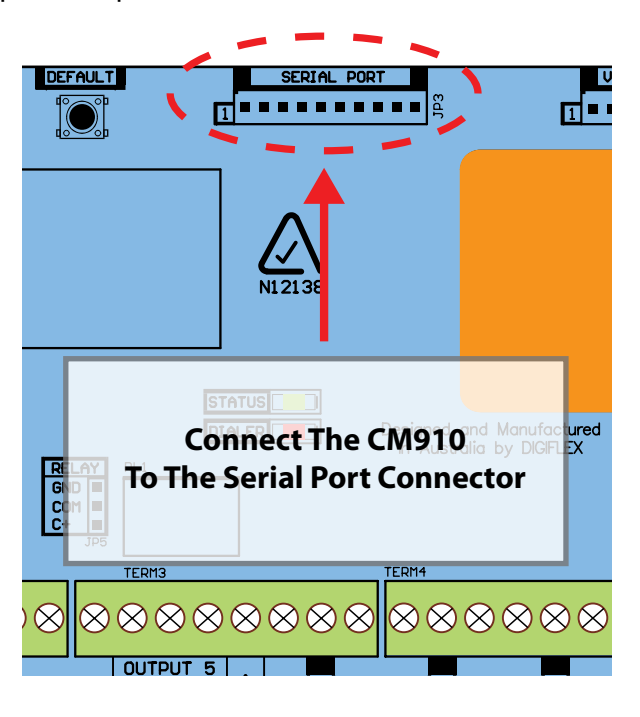

*Figure 2: CM796B Connection Diagram*

- 2. Slide the switch position on the CM910B cable to the 'Flash Prog' position. The red LED under the slide switch will turn on.
- 3. Connect the other end of the CM910B Direct Link / Flash Programmer to the computer USB port.
- 4. Connect power to the panel / module. Note that the green Status LED on the panel/module should not be flashing.
- 5. Unlike the direct link mode, the flash prog mode must be connected when the panel or module is powered down.
- 6. Run or double click the update file and follow the on screen instructions. When prompted, select the COM port the Flash Programmer Module is connected to. You need to confirm that want to erase all information currently in the panel / module to proceed.

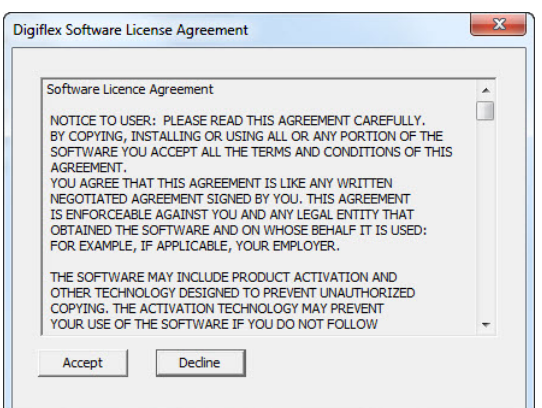

*Figure 3: Flash Update License Agreement*

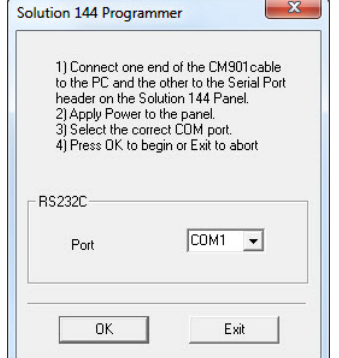

*Figure 4: Flash Update COM Port Select*

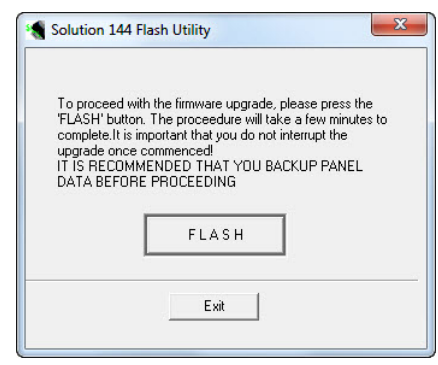

*Figure 5: Flash Update Start*

- 7. Once programming is complete, remove power from the panel / module and remove the CM910B module.
- 8. Reconnect power to the panel / module.
- 9. Process Completed.

## **Warning**

The update program is capable of updating a number of different panel types and versions. Updating a panel with the wrong panel type will cause the panel to default back to factory setting when the update procedure is complete.

If you need to retain the programmed panel data you must make sure to use the correct file for your panel type. Refer to MENU 7-0-0 to verify the panel type and or MENU 6-0-0 to verify the module type.

It is recommended that you create a backup of all programming options using the Solutionlink upload/ download software before attempting the firmware update.

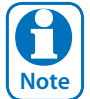

*The cable used to connect from the flash programmer to the panel's / module's serial port has been designed to provide a large number of reliable connections over its expected lifetime. In practise the cable will start to wear as it nears the end of its useable life and this may lead to problems during updating. If you suspect this is happening on your module contact your distributor for a repacement cable.* 

## **Direct Link RAS Session Via Solution Link**

The section explains how to perform a direct connection between the laptop or PC running Solution Link software and the Solution control panel.

To check the current control panel type and RAS security PIN, at the system keypad, enter installer programming mode and verify the panel type in MENU 7-0-0 and MENU 5-3-1 to verify the current RAS security PIN.

## **Configuring Solution Link COM Ports**

1. Run the Solution Link software and Log in. From the Main Menu, select Tools and then Preferences.

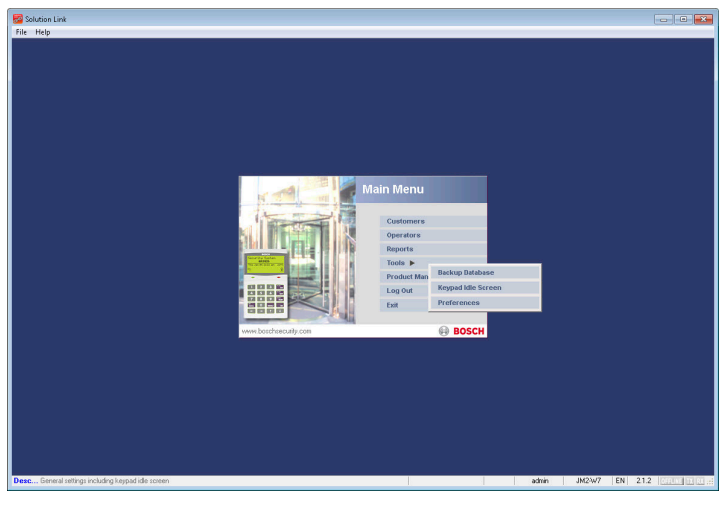

*Figure 6: RAS Software - Main Menu*

2. Set the Direct Link Port in the Solution Link software to match the COM port assigned to the CM910B Direct Link / Flash Programmer as determined earlier. When finished click save to return to the main menu.

| Solution Link<br>File Help<br>ø<br>Back Cancel Save<br>Communication<br>Modern Settings | в<br>General                                                                      |                            |                                 |                                                  |      |                | $\sim$ $\sim$ $\sim$<br><b>Preferences</b> |
|-----------------------------------------------------------------------------------------|-----------------------------------------------------------------------------------|----------------------------|---------------------------------|--------------------------------------------------|------|----------------|--------------------------------------------|
|                                                                                         | Dial Prefix                                                                       |                            |                                 |                                                  |      |                |                                            |
| Modem                                                                                   | Name                                                                              | <b>Status</b>              | Device Name                     | <b>Ink Command</b>                               | Port | Echo           |                                            |
| 01                                                                                      | JetStream External                                                                | $\epsilon$                 | COM2 STANDARD 2400 BPS MCCEM #2 | AT%e0%c0l/ML3+ms=vv92                            |      | $=$            |                                            |
| $^{02}$                                                                                 | Modem 2 Name                                                                      | ٠                          | COM2 STANDARD 2400 BPS MCCEM #2 |                                                  |      |                |                                            |
| $_{\alpha}$                                                                             | Modem 3 Name                                                                      | ٠                          |                                 |                                                  |      |                |                                            |
| <sup>O4</sup>                                                                           | Modem 4 Name                                                                      | ٠                          |                                 |                                                  |      |                |                                            |
| 06                                                                                      | Modem 5 Name                                                                      | ٠                          |                                 |                                                  |      | ×.             |                                            |
| 06                                                                                      | Modem 6 Name                                                                      | ٠                          |                                 |                                                  |      |                |                                            |
| 07                                                                                      | Modem 7 Name                                                                      | ٠                          |                                 |                                                  |      |                |                                            |
| 08                                                                                      | Modem 8 Neme                                                                      | ×.                         |                                 |                                                  |      |                |                                            |
|                                                                                         | Communication Settings<br>Direct Link Port Not Fitted<br>Decktop RFID Reader Port | Not Fitted<br>COM1         | Ŀ<br>Behesh                     | Log Auto Retrieve<br>Log Auto Retrieve: Disabled |      | $\overline{ }$ |                                            |
|                                                                                         |                                                                                   | COM2<br><b>COM</b><br>COM4 |                                 |                                                  |      |                |                                            |
|                                                                                         |                                                                                   |                            |                                 |                                                  |      |                |                                            |
|                                                                                         |                                                                                   |                            |                                 |                                                  |      |                |                                            |
|                                                                                         |                                                                                   |                            |                                 |                                                  |      |                |                                            |
|                                                                                         |                                                                                   |                            |                                 |                                                  |      |                |                                            |
|                                                                                         |                                                                                   |                            |                                 |                                                  |      |                |                                            |

*Figure 7: RAS Software > COM Port Selection*

#### **Direct Connect Procedure**

1. Slide the switch on the CM910B Direct Link / Flash Programmer cable to the 'Direct Link' position.

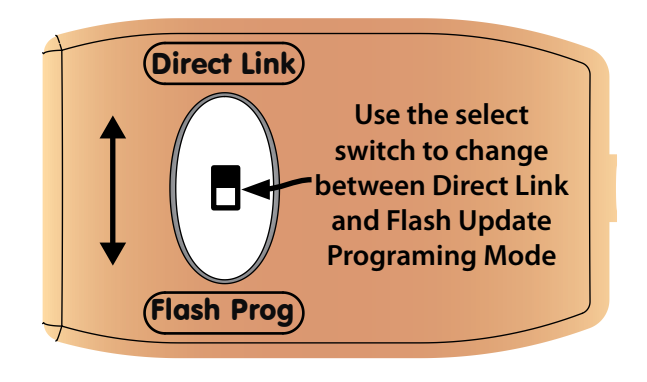

*Figure 8: CM796B - Direct Link/Flash Prog Select Switch*

- 2. Connect the CM910B Direct Link / Flash Cable to the USB port on the PC or Laptop computer.
- 3. Connect the CM910B Direct Link / Flash Programmer to the 10 pin serial port connector on the control panel PCB.
- 4. Log onto the Solution Link software and select the customer that you want to connect to. Both the Panel type and RAS Security PIN must match that of the control panel you wish to connect to.

| Carcel Syn. Pint<br>Back. | G <sub>D</sub><br>Ō.<br>简<br>x<br>Add<br>Copy Delete Groups Panel | Customer<br><b>Detail</b>                                                     |
|---------------------------|-------------------------------------------------------------------|-------------------------------------------------------------------------------|
| Receiver No. 6            | Account No: 653                                                   | Customer Group: #Main<br>$\bullet$                                            |
| Name: Solution 6000 Test  |                                                                   |                                                                               |
| Panel                     | Contact<br>History.<br>Notes                                      | Peripherals<br>Resources:                                                     |
| Panel                     | Panel Solution 6000                                               | Connection<br>Default Method Direct Connect (via COM Port)<br>$\vert$ $\vert$ |
|                           | Revision: 223.11 B                                                | Modem Speed: 2480<br>$\overline{\phantom{0}}$                                 |
| Installed Panels: 1       |                                                                   | RAS Security PIN: 12345678                                                    |
| Site Name: MyNam          |                                                                   | V Bypass Connect                                                              |
| Panel Phone: 208          |                                                                   | MAC Address: 00-04-A3-F5-A6-9E<br>Auto Detect                                 |
| <b>GSM Backup No:</b>     |                                                                   | Installer IP Port: 07701                                                      |
|                           | Panel Time Zone: [6MT+10:00] Hobert<br>٠                          | V Static IP<br>Public IP: 220.233.211.182                                     |
| CU Capable: NO            |                                                                   | Update<br>Private IP: 192, 168, 016, 077                                      |
|                           |                                                                   |                                                                               |
|                           |                                                                   | Hint Press F1 for more info on TCP/IP                                         |
|                           |                                                                   |                                                                               |
|                           |                                                                   |                                                                               |
|                           |                                                                   |                                                                               |
|                           |                                                                   |                                                                               |
|                           |                                                                   |                                                                               |
|                           |                                                                   |                                                                               |
|                           |                                                                   |                                                                               |
|                           |                                                                   |                                                                               |
|                           |                                                                   |                                                                               |
|                           |                                                                   |                                                                               |
|                           |                                                                   |                                                                               |

*Figure 9: RAS Software > Panel Type & Default Type Connection Method*

- 5. To begin the connect phase select the Panel icon from top of the screen and then select Connect. A pop-up box will be displayed asking you to select the required connection type.
- 6. From the list, select the COM Port assigned to the CM910B Direct Connect / Flash Programmer cable, then press OK to start a connection.

| 愚<br>w<br>Cancel<br>Syan<br>Print,<br>Back. |                     | EO.<br>R<br>Connect Ansver BetTime Service Upload Dovrload Interactive Kegaal XVRef | ÷.<br>m <sup>2</sup> |                                                                      | ж<br>EEE            | 圃<br>÷<br>Dividen<br>Los.   |                      |                      |                   |                        |                              |                          |           |                        | Panel     |
|---------------------------------------------|---------------------|-------------------------------------------------------------------------------------|----------------------|----------------------------------------------------------------------|---------------------|-----------------------------|----------------------|----------------------|-------------------|------------------------|------------------------------|--------------------------|-----------|------------------------|-----------|
| Access<br>Areas                             | Inputs              | <b>Quitouts</b>                                                                     | Comma                | Devices                                                              | System              |                             |                      |                      |                   |                        |                              |                          |           |                        |           |
| Detail<br>Summary                           | User                | 001 - User 1 Name                                                                   |                      | Panel                                                                |                     | Solution 6000 Rev 2.23.11 B |                      | Date/Time:           |                   |                        |                              |                          |           |                        |           |
| <b>B</b> - User Properties                  |                     |                                                                                     |                      |                                                                      |                     |                             |                      | Area Assignment      |                   |                        |                              |                          |           |                        |           |
| User Name<br>PIN Code                       | User                | <b>User Name</b>                                                                    | PIN Code             | RF Keyfob                                                            | Card/Token<br>Label | Card/Token<br>ID.           | Fingerprint<br>Label | Area<br>$\mathbf{1}$ | Area<br>$\hat{z}$ | Area<br>$\mathfrak{B}$ | Area<br>$\ddot{\phantom{1}}$ | Area<br>$\mathbf{s}$     | Area<br>6 | Area<br>$\overline{z}$ | Area<br>8 |
| <b>RF Kestob</b>                            | 001                 | User 1 Name                                                                         | 2580                 | 039394187                                                            | DF-5N86G            | 8080E515EE 01ED8468         |                      | ✓                    |                   |                        |                              | ÷                        |           |                        |           |
| Card/Token ID                               | 002                 | User 2 Name                                                                         | 0002                 |                                                                      |                     |                             |                      | v                    | ✓                 |                        |                              |                          |           |                        | ✓         |
| Area Assignment                             | 003                 | User 3 Name                                                                         | 0003                 |                                                                      |                     |                             |                      | ✓                    | ✓                 | ✓                      |                              |                          |           |                        |           |
| User Options                                | 004                 | User 4 Name                                                                         |                      |                                                                      |                     |                             |                      | ✓                    | ✓                 |                        |                              | v                        |           | ✓                      | ✓         |
| TimeZone Access<br>Door Assignment          | 005                 | Liser 5 Name                                                                        | 2222                 |                                                                      |                     |                             |                      | ✓                    |                   |                        |                              |                          |           |                        | v         |
| Expire Date                                 | 006                 | <b>Haec &amp; Name</b>                                                              | nnns                 |                                                                      |                     |                             |                      |                      |                   |                        |                              |                          |           |                        |           |
| <b>E</b> Global Properties                  | 002                 | Liser 7 Name                                                                        | Select Device        |                                                                      |                     |                             |                      | щ×.                  |                   |                        |                              |                          |           |                        |           |
| PIN Length                                  | 008                 | User 8 Name                                                                         |                      |                                                                      |                     |                             |                      |                      |                   |                        |                              |                          |           | z                      |           |
| <b>PIN Retty Count</b>                      | 009                 | User 9 Name                                                                         |                      | Available Communication Devices                                      |                     |                             |                      |                      |                   |                        |                              | ۰                        |           | ٠                      | ٠         |
| Installer PIN                               | 010                 | User 10 Name                                                                        |                      | ✓<br>✓                                                               |                     |                             |                      |                      |                   |                        |                              |                          | ✓         |                        |           |
| <b>E</b> - Reporting                        | 011                 | User 11 Name                                                                        |                      | Direct to COM1                                                       |                     |                             |                      | ٠                    |                   |                        |                              |                          |           |                        |           |
| Access Route                                | 012                 | Liser 12 Nemet                                                                      |                      | JetStream External (COM2 STANDARD 2400 BPS MCCEM #2)                 |                     |                             |                      |                      |                   |                        |                              | $\overline{\phantom{a}}$ |           | $\sim$                 |           |
| Access Dotions                              | 013                 | User 13 Name                                                                        |                      | Modern 2 Name (COM2 STANDARD 2400 BPS MODEM #2)<br>Modern 3 Norte () |                     |                             |                      |                      |                   |                        |                              |                          |           | ۰                      |           |
|                                             | 014                 | Liser 14 Name                                                                       |                      | Modern 4 Name ()<br>÷                                                |                     |                             |                      |                      |                   |                        |                              | Y.                       |           |                        |           |
|                                             | 015                 | How 15 Name                                                                         |                      | Modern 5 Name (1)<br>÷<br>Modern 6 Name ()                           |                     |                             |                      |                      |                   |                        |                              |                          |           |                        |           |
|                                             | 016                 | User 16 Name                                                                        |                      | Modern 7 Name ()                                                     |                     |                             |                      |                      |                   |                        |                              | -                        |           | $\mathcal{L}$          | ۰         |
|                                             | 017                 | How 17 Name                                                                         |                      | Modern 8 Norte ()                                                    |                     |                             |                      | ✓                    |                   |                        |                              |                          |           | c                      |           |
|                                             | 018                 | User 18 Name                                                                        |                      | Direct to COM4<br>Direct to COMB                                     |                     |                             |                      | ✓                    |                   |                        |                              |                          |           | ۰                      |           |
|                                             | 019                 | Liser 19 Name                                                                       |                      | Direct to COM1                                                       |                     |                             |                      | ✓                    |                   |                        |                              |                          |           | ٠                      |           |
|                                             | nzo                 | User 20 Name                                                                        | 1357                 | Direct to COM2                                                       |                     |                             |                      | ✓                    |                   |                        |                              | ۰                        |           | ÷                      |           |
|                                             | 021                 | Liser 21 Name                                                                       |                      | Direct to COM3                                                       |                     |                             |                      | ✓                    |                   |                        |                              | ٠                        |           | ٠                      |           |
|                                             | 022                 | User 22 Name                                                                        |                      |                                                                      |                     |                             |                      | ✓                    |                   |                        |                              |                          |           | ÷                      |           |
|                                             | 023                 | User 23 Name                                                                        |                      |                                                                      |                     |                             |                      | ✓                    |                   |                        |                              | ۰                        |           |                        |           |
|                                             | 024                 | User 24 Name                                                                        |                      |                                                                      |                     |                             |                      | ✓                    |                   |                        |                              | ۰                        |           | z                      |           |
|                                             | 025                 | Hose 25 Marce                                                                       |                      |                                                                      |                     |                             |                      | ✓                    |                   |                        |                              | z                        |           | ۰                      |           |
|                                             | 026                 | Liser 26 Name                                                                       |                      |                                                                      |                     |                             |                      | ✓                    |                   |                        |                              | ٠                        |           | ۰                      |           |
|                                             | 027                 | User 27 Name                                                                        |                      |                                                                      |                     |                             |                      | ✓                    |                   |                        |                              |                          |           | ۰                      | =         |
|                                             | 028                 | User 28 Name                                                                        |                      |                                                                      |                     |                             |                      | ✓                    |                   |                        |                              |                          |           | ۰                      |           |
|                                             | 029<br>$\leftarrow$ | Here 29 Marco                                                                       |                      |                                                                      |                     |                             |                      |                      |                   |                        |                              |                          |           |                        |           |

*Figure 10: RAS Software - Connect Method Select*

- 7. At the control panel, press and hold the control panel 'DEFAULT' button until the green STATUS LED on the control panel changes from the normal on/off flash to a slow on/off flash.
- 8. Providing both the panel type and RAS security PIN match in both the control panel and the Solution Link software, a RAS programming session should now be established.
- 9. When finished terminate the direct link session before removing the cable from the panel.

The CM910B is supplied with a 5 metre USB cable making it easy to program panels located in hard to reach places.

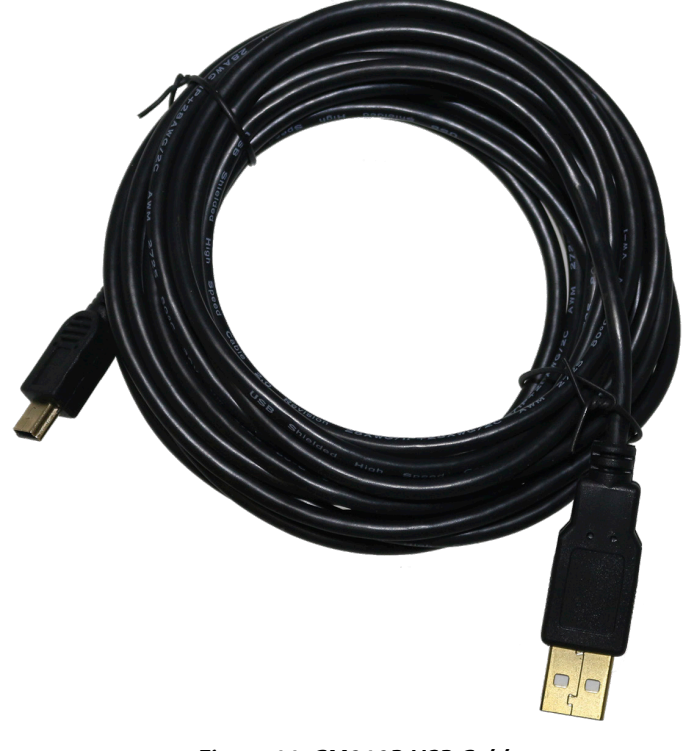

*Figure 11: CM910B USB Cable*

## **CM910B Specifications**

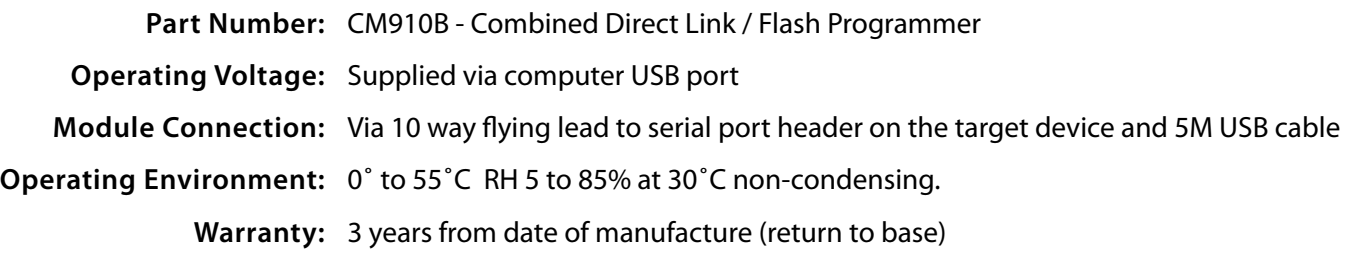

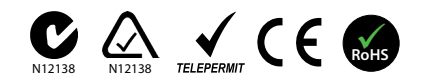

In the interest of ongoing product development this document is subject to change without notice.

**This page left intentionally blank**

**This page left intentionally blank**

Bosch Security Systems Level 2, 21 Solent Circuit Baulkham Hills, NSW 2153 Australia Phone: +61(2) 9842 4743 Facsimile: +61(2) 8850 2230

© 2015 Bosch Security Systems CM910BIRG

Issue FTR1.0

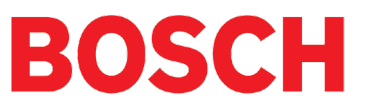